# **PDF-TULOSTEET**

#### 17.10.2006

Wintien ja muidenkin ohjelmien tulosteet voi helposti ohjata PDF-tiedostoon asentamalla järjestelmään ns. virtuaalisen PDF-tulostimen. Tulostusvaiheessa kirjoittimeksi valitaan kyseinen virtuaalitulostin, joka luo paperitulosteen sijasta PDF-tiedoston.

Virtuaalisia PDF-tulostimia on saatavilla useilta valmistajilta, mutta tässä ohjeessa käsitellään PDFCreatoria, jonka voi ladata Internetistä maksutta.

**Huom.** PDFCreator on järjestelmään asennettava virtuaalinen kirjoitin, jota voi käyttää mistä tahansa tulostusta tukevasta sovelluksesta. Sillä ei ole mitään suoranaista tekemistä Wintien kanssa eikä se ole Matriset Oy:n valmistama sovellus. Seuraavan ohjeen avulla pyrimme kuitenkin helpottamaan ohjelman käyttöönottoa.

### **Asennus**

PDFCreatorin asennuksen voi suorittaa riippumatta siitä, onko Wintie asennettu vai ei. Alla lyhyt asennusohje. Internet-yhteyden tulee olla käytettävissä ja työasemaan tulee olla kirjautuneena järjestelmänvalvojan oikeuksilla.

1. **Avaa www-selaimella sivu <http://www.pdfforge.org/products/pdfcreator/download>**

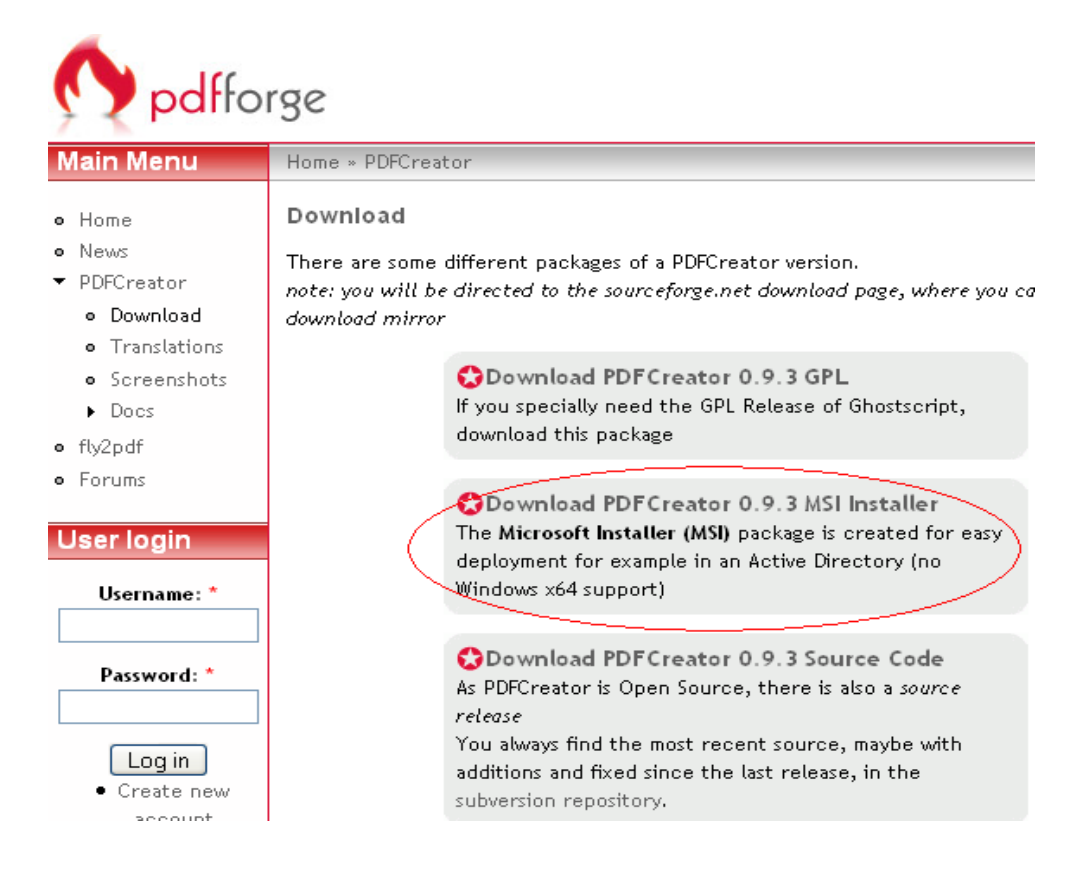

Voit valita joko MSI Installer -paketin tai GPL-paketin. Tämän ohjeen esimerkissä käytetään MSI Installer-pakettia.

#### **2. Valitse lataukseen käytettävä palvelin**

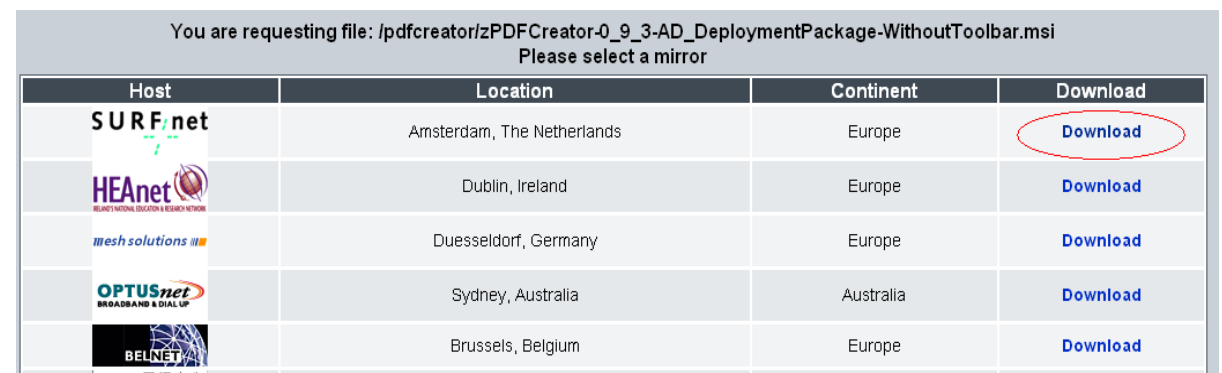

Käytettävällä palvelimella ei ole juuri merkitystä, mutta on suositeltavaa valita Euroopassa sijaitseva palvelin. Download-linkin napsautuksen jälkeen latauksen pitäisi alkaa muutaman sekunnin kuluttua. Tallenna tiedosto paikalliselle levylle.

#### **3. Asenna PDFCreator**

Resurssienhallintaa käyttäen siirry kansioon, johon tallensit asennusohjelman. Aloita asennus kaksoisnapsauttamalla asennusohjelmaa, esimerkiksi zPDFCreator-0\_9\_3- AD\_DeploymentPackage-WithoutToolbar.msi.

Lue käyttöoikeussopimus ja hyväksy se valitsemalla "I accept the terms in the License Agreement". Jatka asennusta valitsemalla Next.

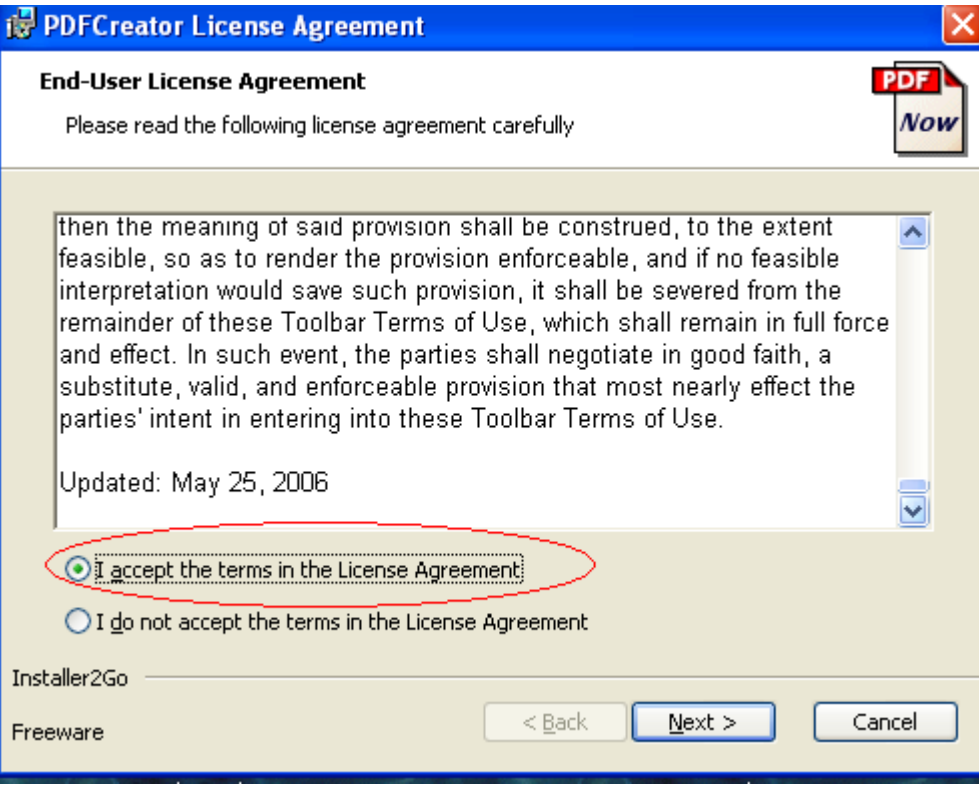

Asennuksen päätyttyä valitse Finish.

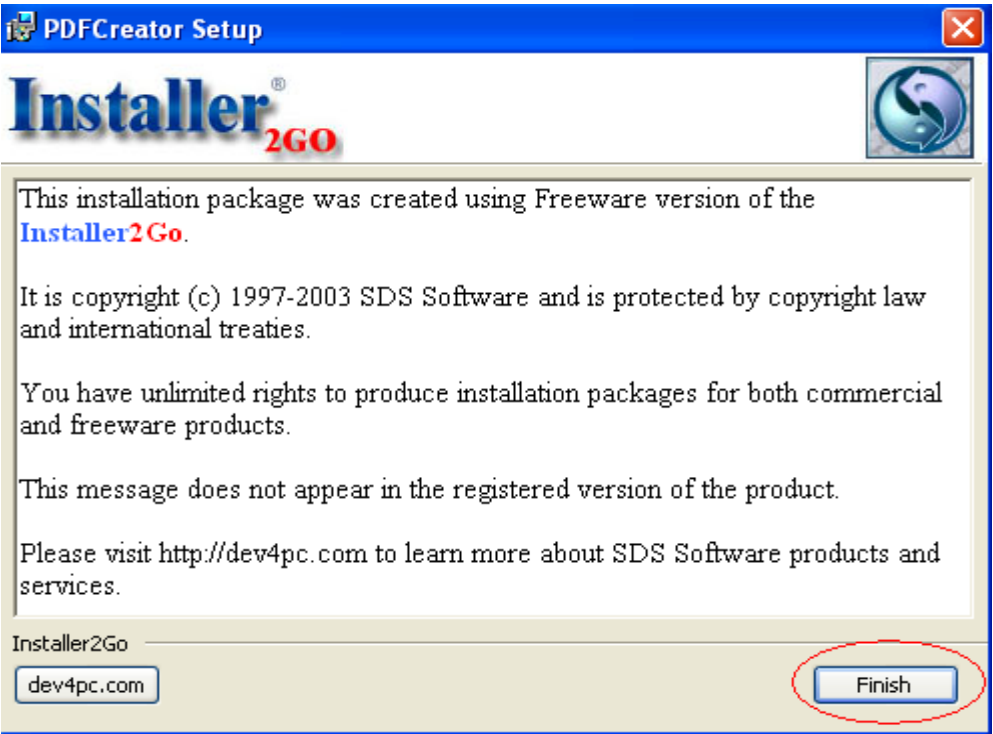

PDFCreator pitäisi olla asennettuna. Voit alkaa käyttää sitä "tulostukseen".

#### **4. Tulostus**

Käynnistä tulostus Wintiessä normaalisti. Avautuvassa ikkunassa valitse tulostimeksi PDFCreator ja aloita tulostus OK-painikkeella.

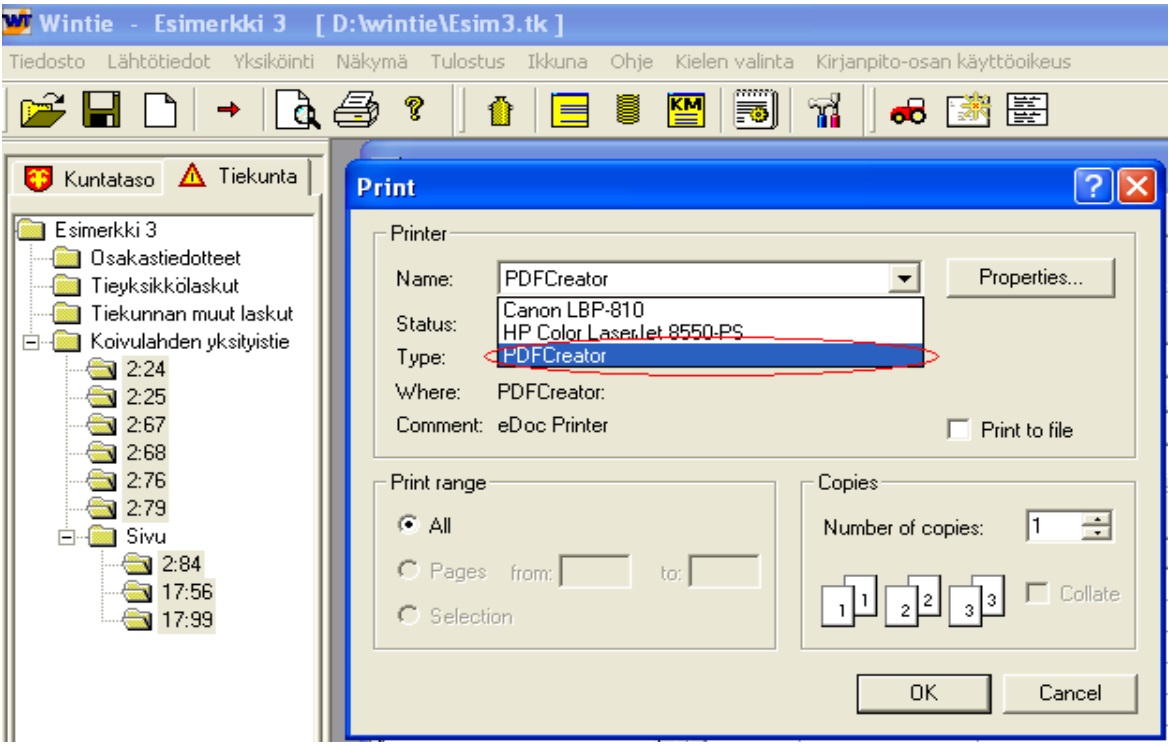

#### **5. PDF:n tallennus**

Hetken kuluttua tulostamisen aloittamisesta PDFCreator avaa ikkunan, jossa voi asettaa PDFtiedostojen ominaisuudet ja tunnistetietoja. Options-painikkeella avautuvasta valikosta voi muokata ohjelman asetuksia. PDF:n luonti onnistuu mainiosti oletusasetuksilla, joten voit valita suoraan "Save" eli tallenna.

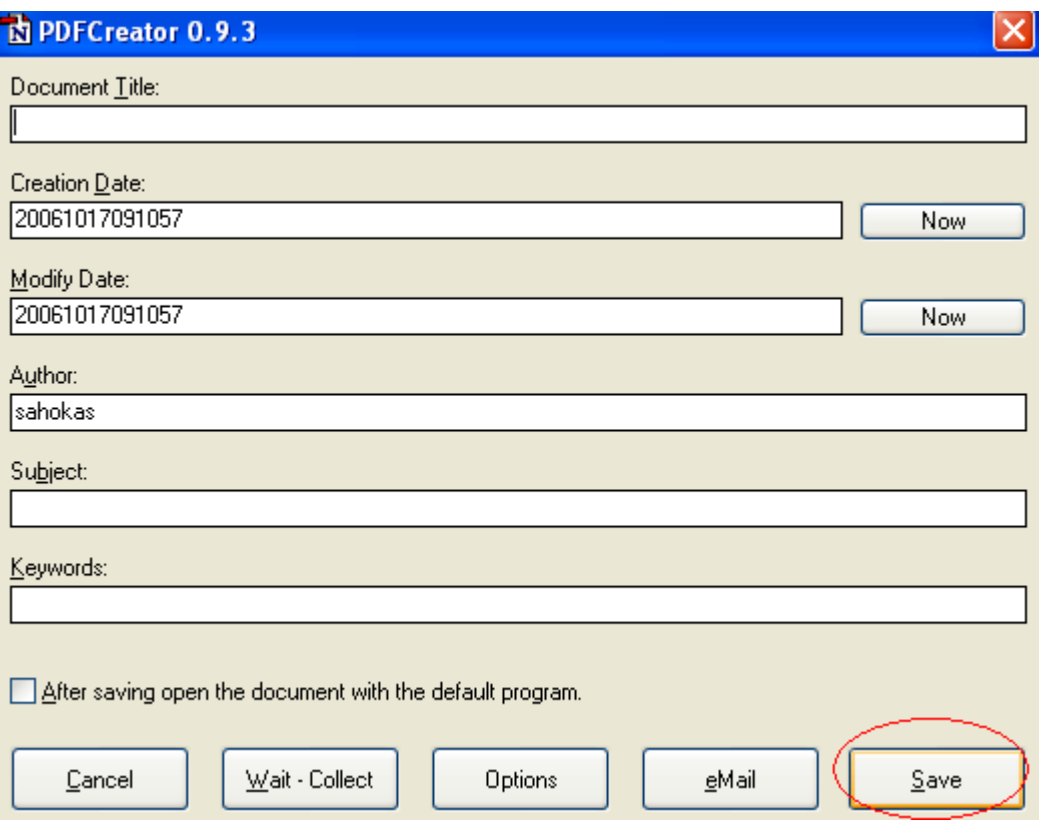

Valittuasi Save, anna PDF-tiedoston nimi. Tuloste tallennetaan sinne.

## **Lisätietoja**

PDFCreator asentaa oman pikakuvakeryhmänsä käynnistä-valikkoon. Lisätietoja ja tarkempi käyttöohje avautuu "PDFCreator Help" -pikakuvakkeesta.

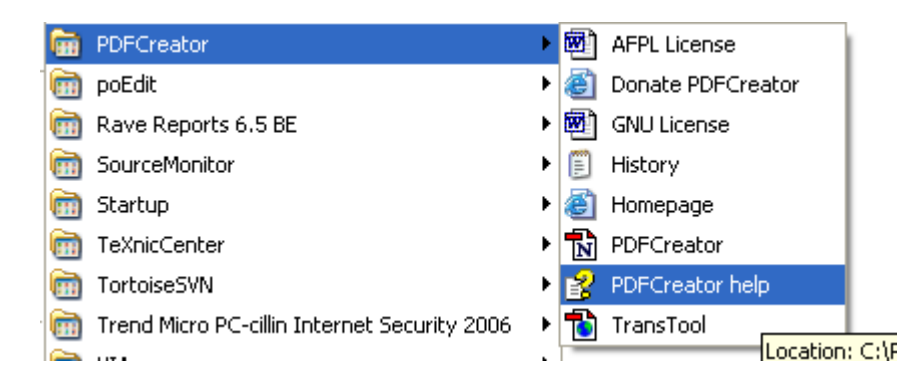